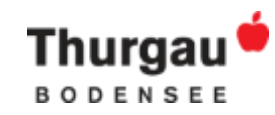

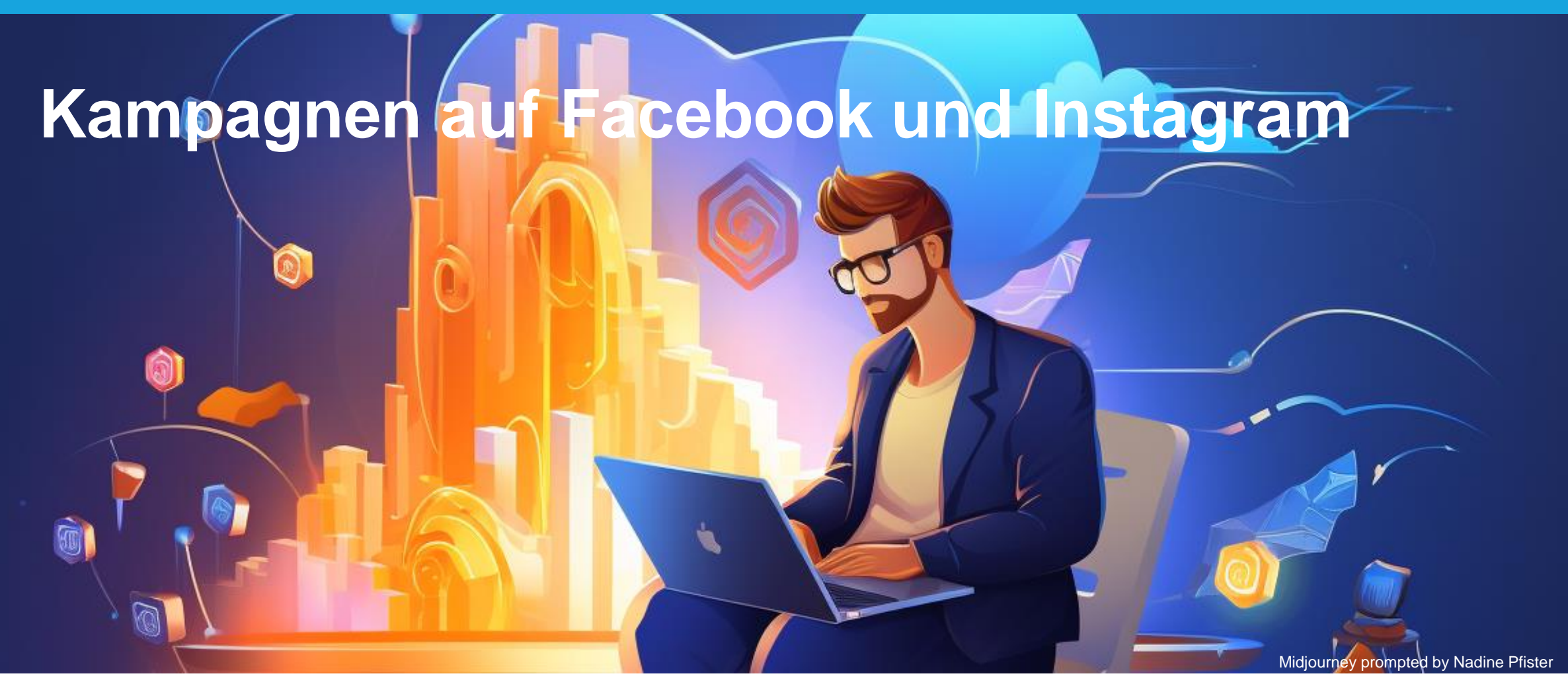

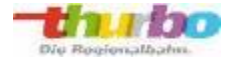

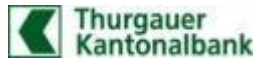

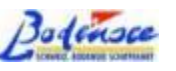

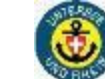

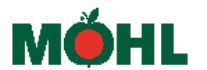

TOUR<sup>DE</sup>SUISSE

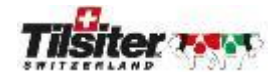

Thurgau Bodensee Thurgau Gepostet von Mégan Ferreira @ · 1 Tage · @

 $\cdots$ 

Gewinnspiel zum Grenzenlosen Herbst-Hopping

Die URh - Schifffahrtsges Untersee und Rhein verlängert ihre Schifffahrtssaison um fünf Herbstwochenenden zwischen dem 7. Oktober und 5. November. Mach mit bei unserem Memory-Spiel und versuche dein Glück. Vier ausgeloste Personen gewinnen eine Familienkarte für das Herbst-Hopping 2023

Hier geht's zum Gewinnspiel!: https://di-ri.co/92hc2 Westlicher Bodensee

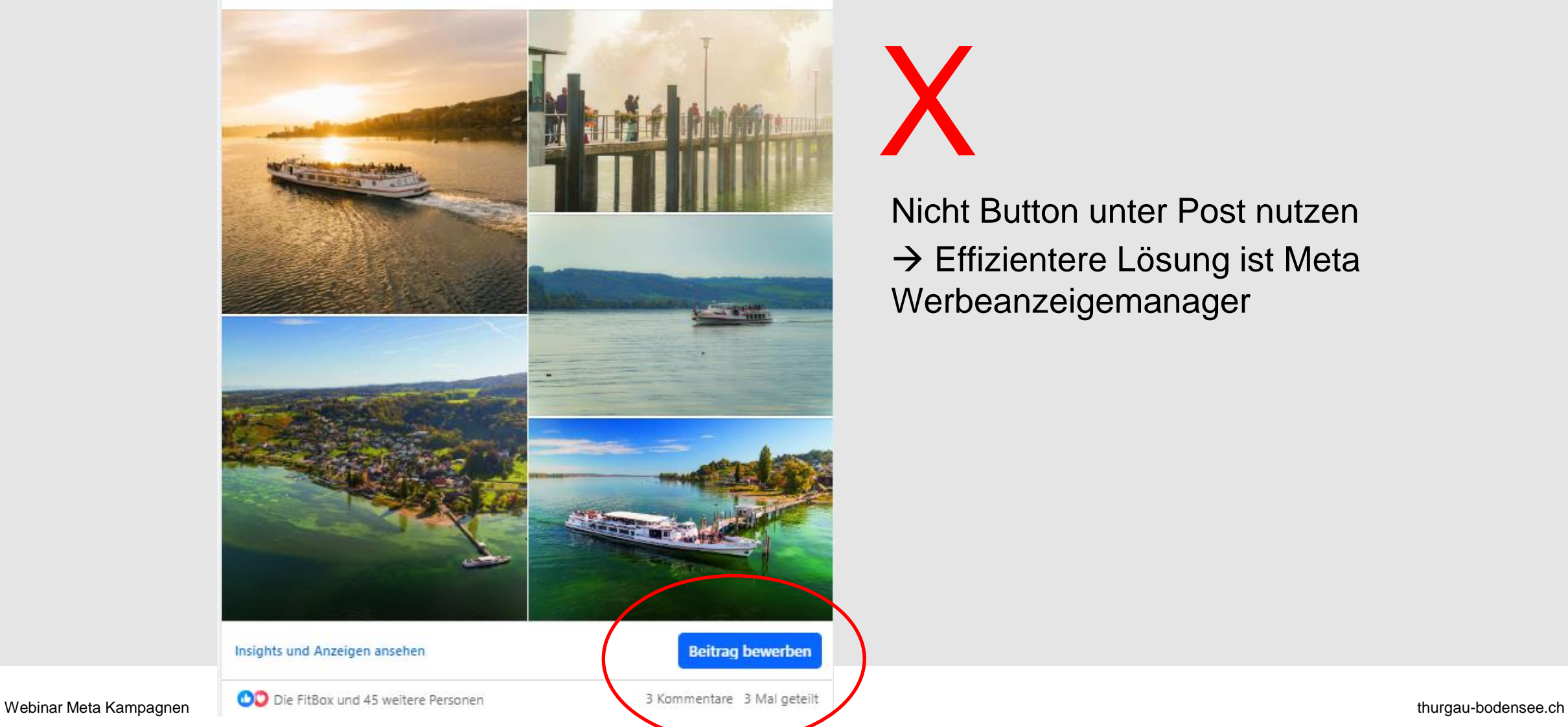

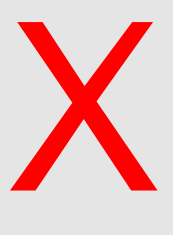

Nicht Button unter Post nutzen  $\rightarrow$  Effizientere Lösung ist Meta Werbeanzeigemanager

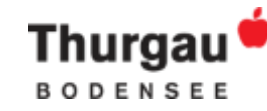

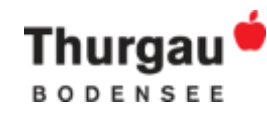

## Aufbau der Kampagne (im Meta-Werbeanzeigemanager)

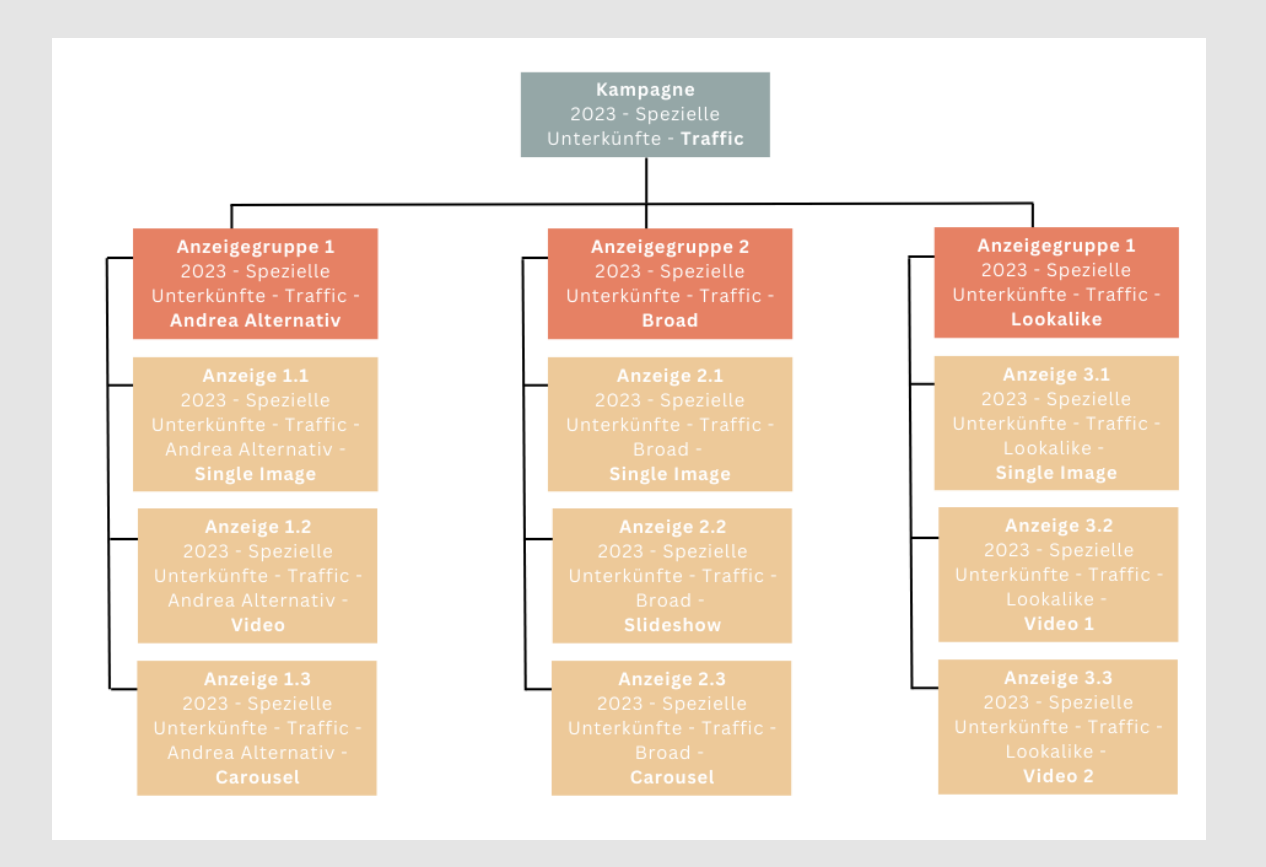

**Kampagne**: Werbeziel

### **Anzeigegruppe**:

Zielgruppe, Budget, Zeitplan, Gebote, Platzierung

**Werbeanzeige**: Gestaltung der Werbeanzeige

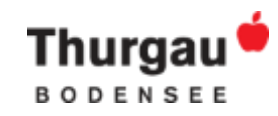

# **Unternehmensseite erstellen**

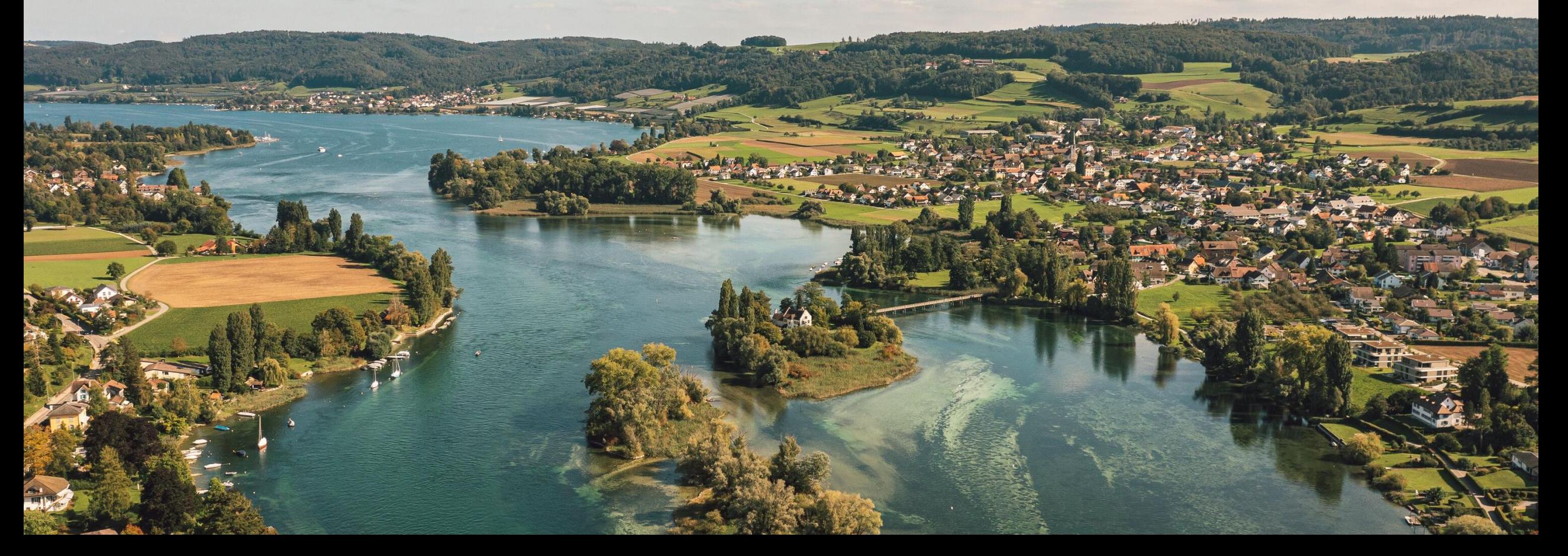

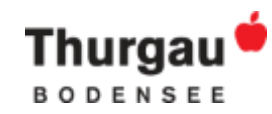

### Unternehmensseite erstellen

Für das Setup wird eine Facebook Unternehmensseite benötigt. Für die Erstellung einer Facebook Seiteistein persönliches Facebook Profil Voraussetzung.

### **Es gibt zwei Varianten zur Erstellung einer FacebookUnternehmensseite:**

- 1. Wird die Unternehmensseite über das persönliche Facebook Profil erstellt, istdiese Person Eigentümer der Seite. Verlässt diese Person das Unternehmen, kann dies zu Problemen führen. (nicht empfohlen)
- 2. Wird die Unternehmensseite über den Business Manager erstellt, ist das Unternehmen Eigentümer derSeite. (empfohlen)

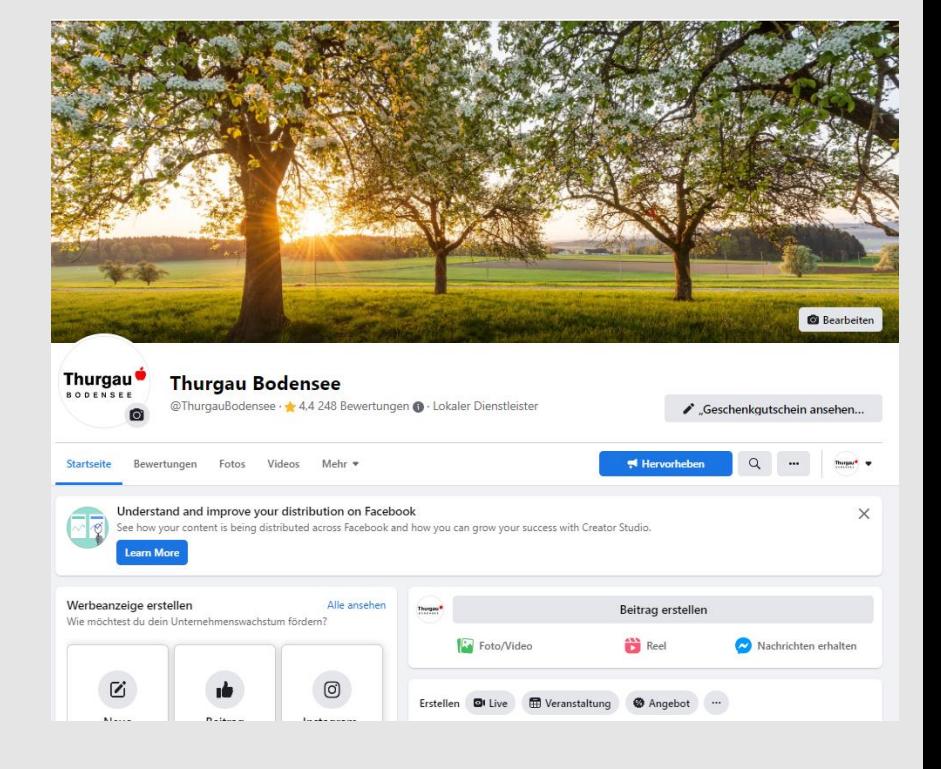

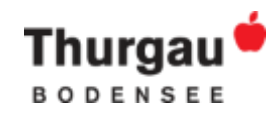

## Unternehmensseite erstellen Variante 1 - Über das persönliche Profil

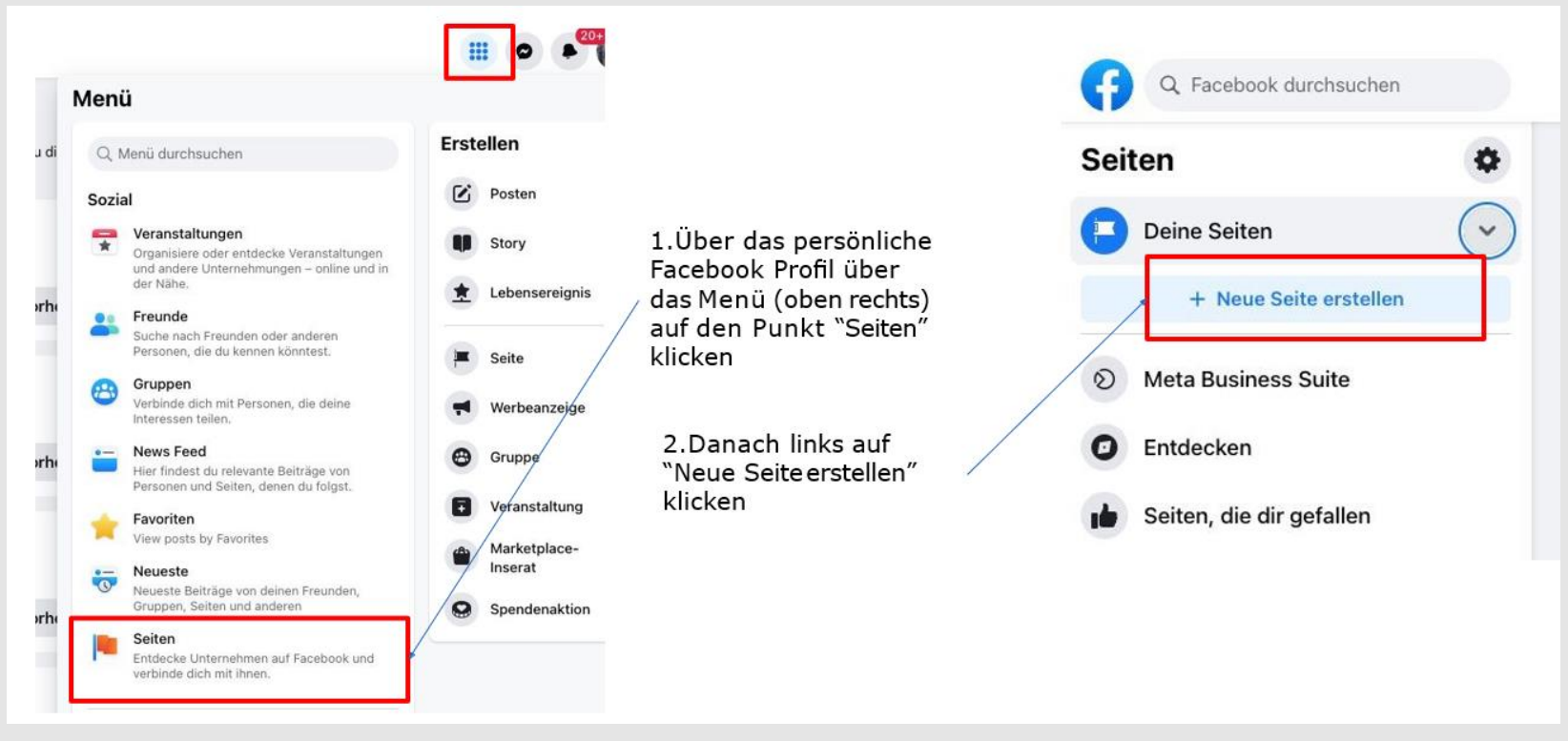

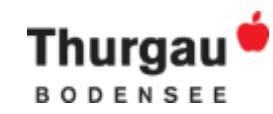

### Unternehmensseite erstellen Variante 1 - Über das persönliche Profil

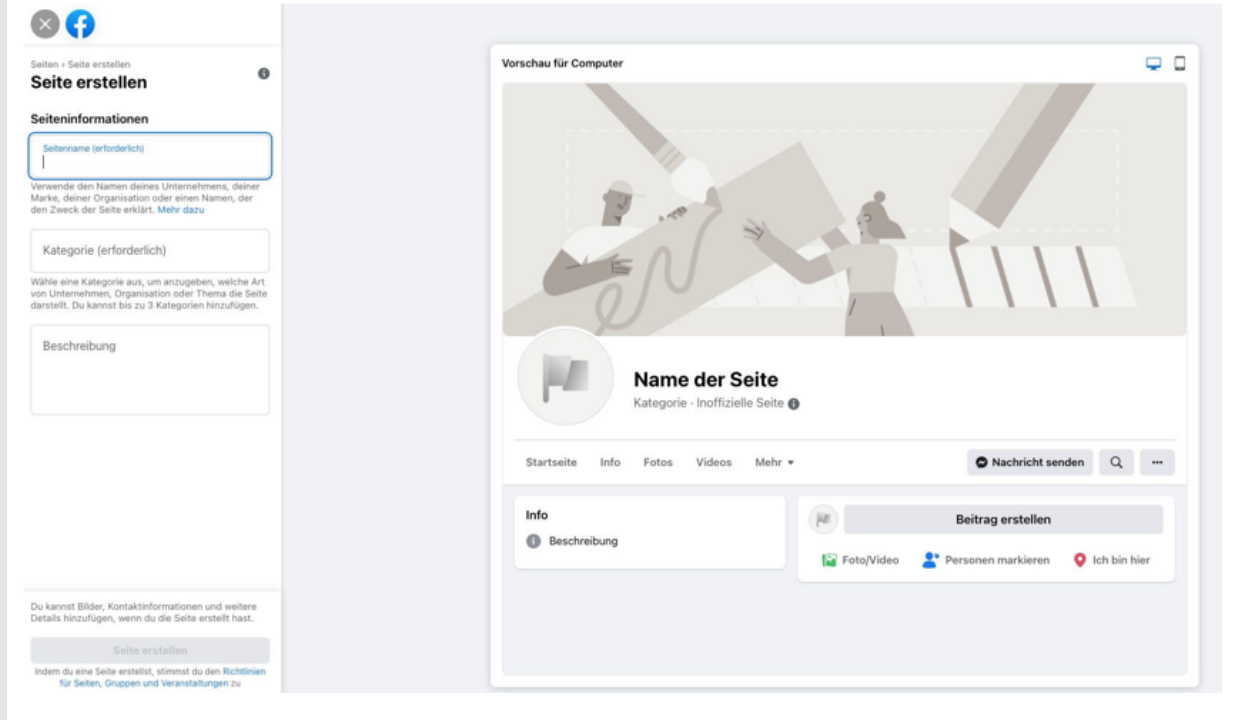

3. Seite benennen und eine Seitenkategorie hinzufügen. Für den Steckbrief eine kurze Beschreibung der Seite eingeben und auf Erstellen klicken.

4. Je nach Bedarf weitere Informationen wie Kontakt- und Standortinformationen sowie Geschäftszeiten hinzufügen und auf Weiter klicken.

5. Profil- und Titelbilder hinzufügen und den Action-Button anpassen. Klicke anschließend auf Weiter.

6. Klicke auf Fertig

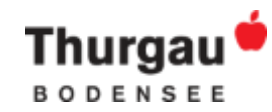

## Unternehmensseite erstellen Variante 2 - Über den Business Manager

- 1. Business Manager aufsetzen, falls no keiner besteht (Anleitung siehe nächstes Kapitel)
- 2. Im Business Manager den Punkt Sei aufrufen
- 3. Unter "Hinzufügen" eine neue Seite erstellen

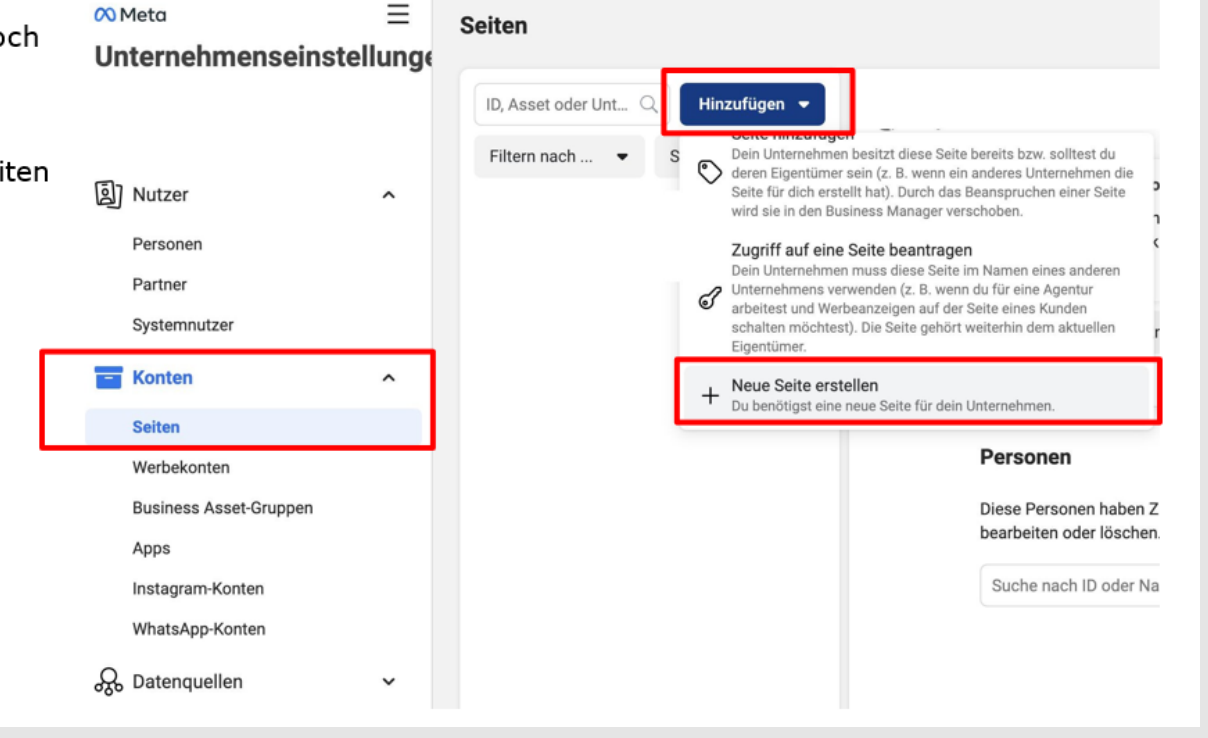

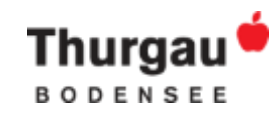

# **Business Manager aufsetzen**

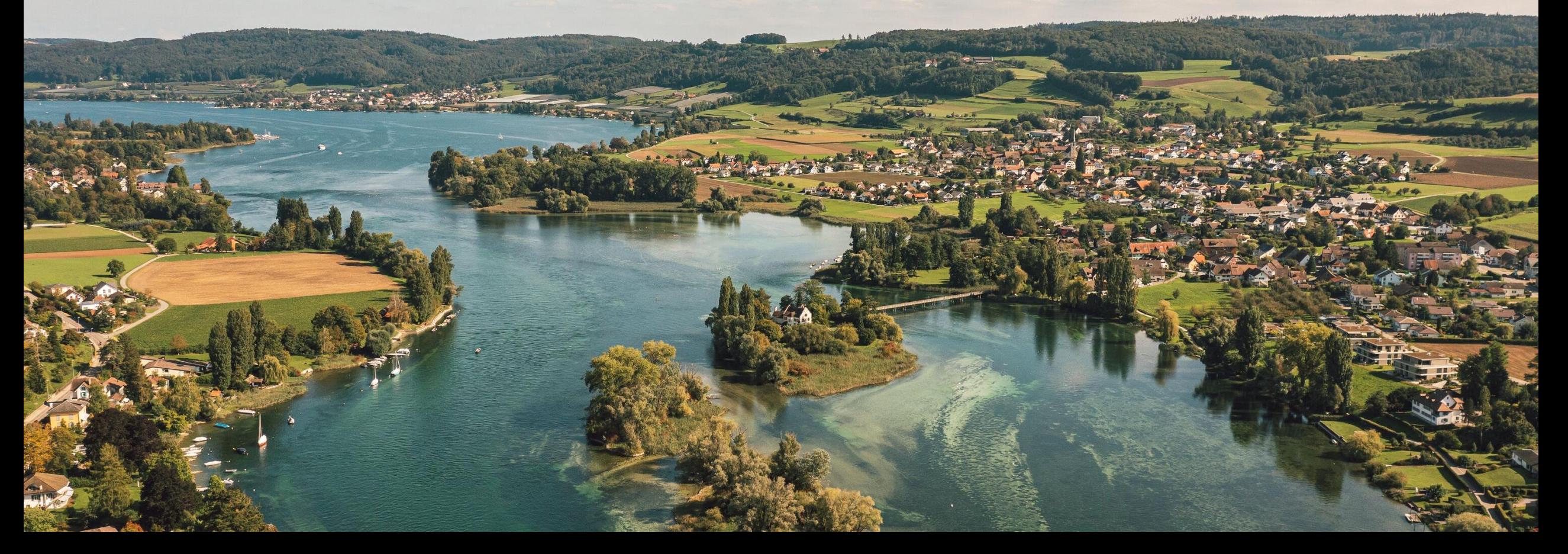

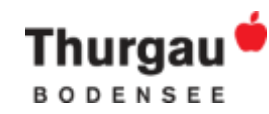

### Facebook Business Manager aufsetzen

Der Business Manager hilft Werbetreibenden, Facebook-Marketingmaßnahmen in alle Unternehmensbereiche zu integrieren und mit externen Partnern zusammenzuarbeiten. Der Business Manager ist nicht das gleiche wie die **Business Suite.** 

Anleitung zur Erstellung eines Business Manager Kontos:

1. Gehe zu business. facebook.com/overview.

2.Auf Konto erstellen klicken.

3. Unternehmensnamen, persönlichen Namen und geschäftliche E-Mail-Adresse eingeben und auf Weiter klicken.

4. Unternehmensdetails eingeben und auf Senden klicken.

Weitere **Informationen zum Business Manager**: <https://www.facebook.com/business/help/113163272211510?id=180505742745347>

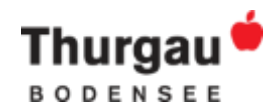

### Beispiel Business Manager und Business Suite

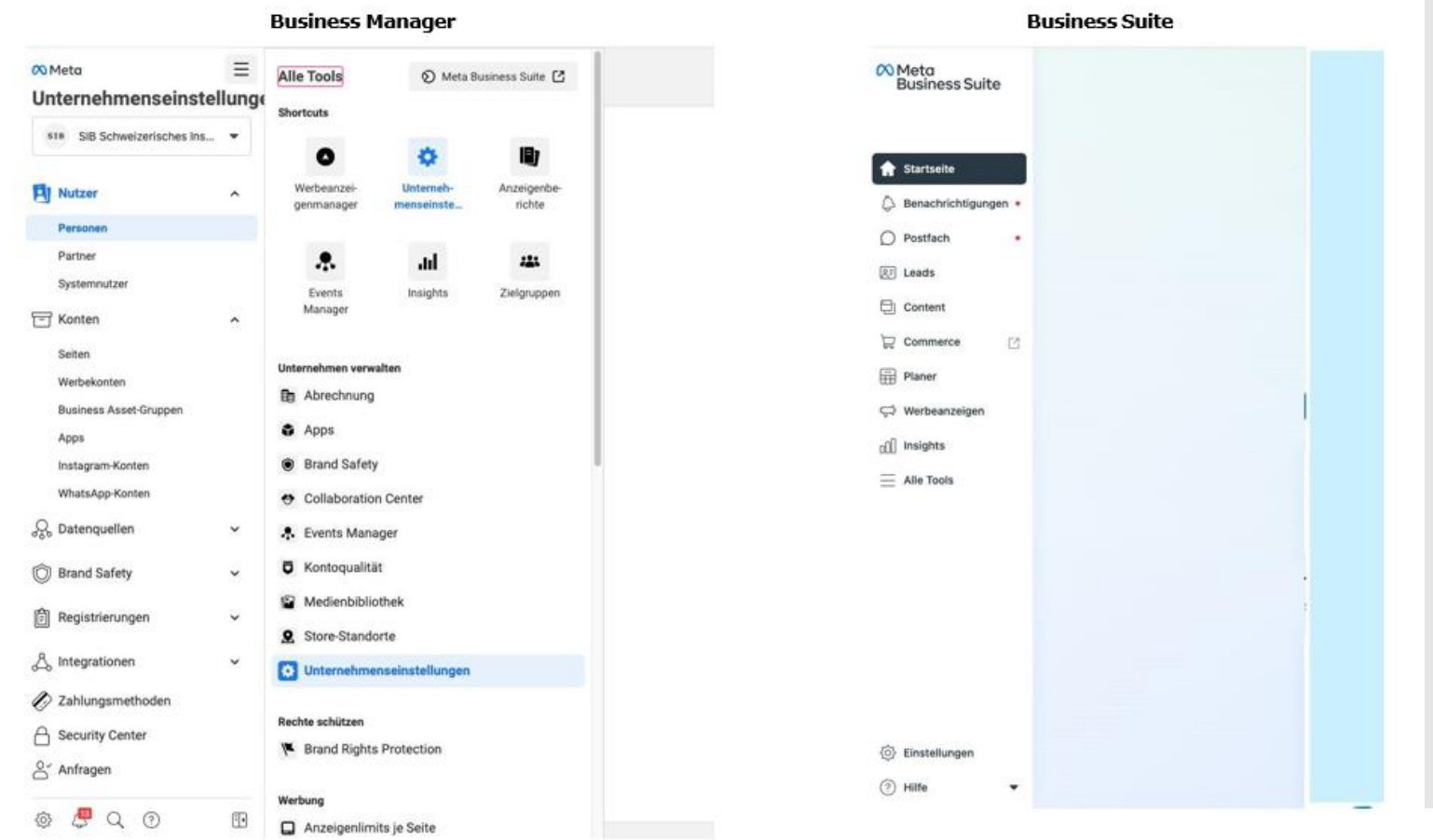

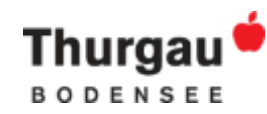

## Wie kommt man von der Business Suite zum Business Manager?

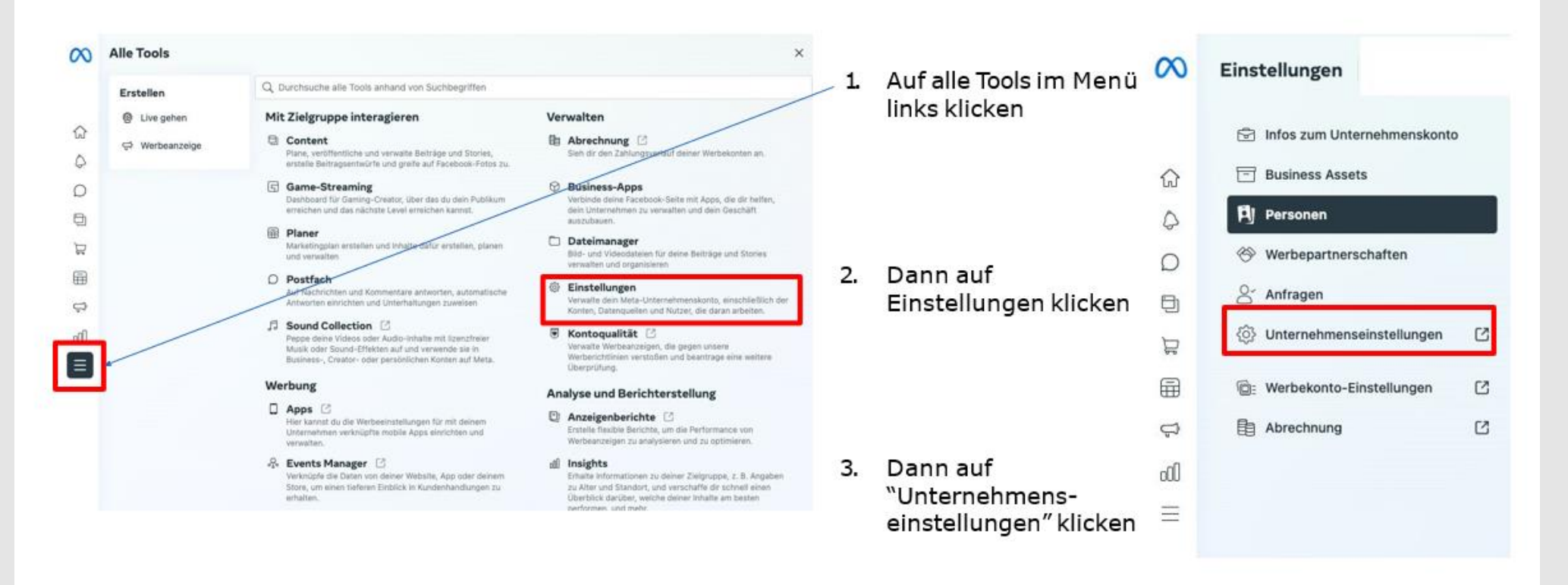

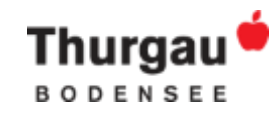

# **Werbekonto aufsetzen**

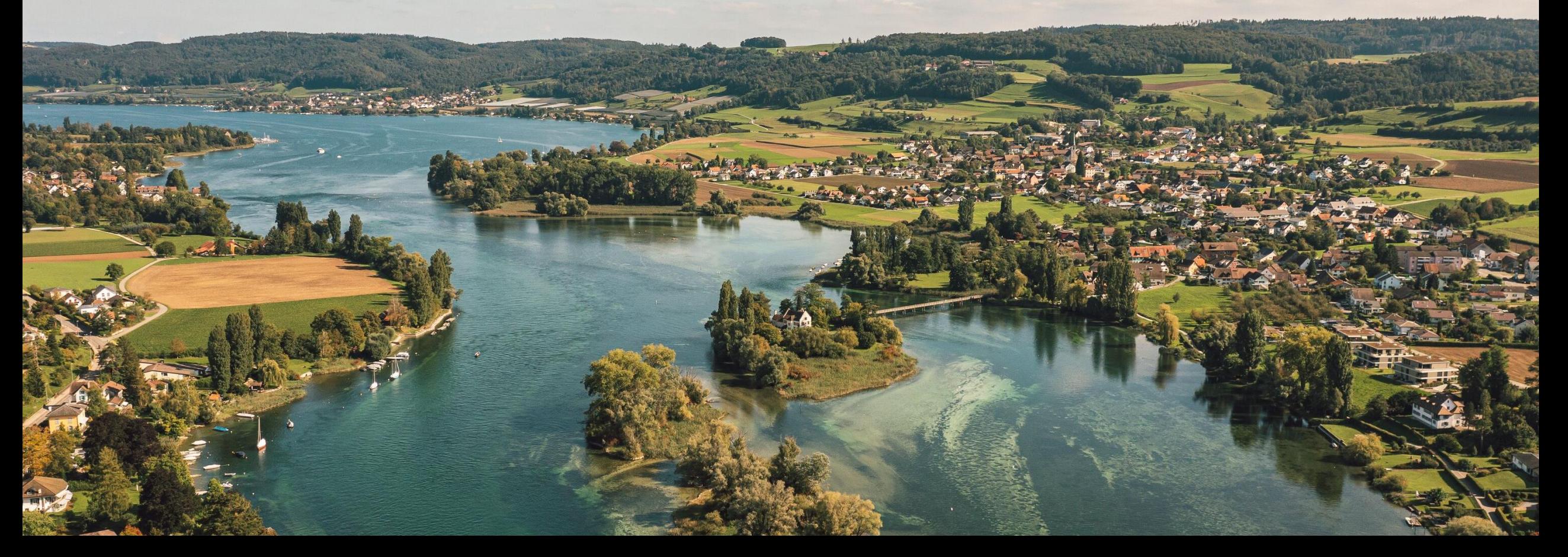

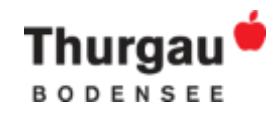

### Facebook Werbemanager aufsetzen

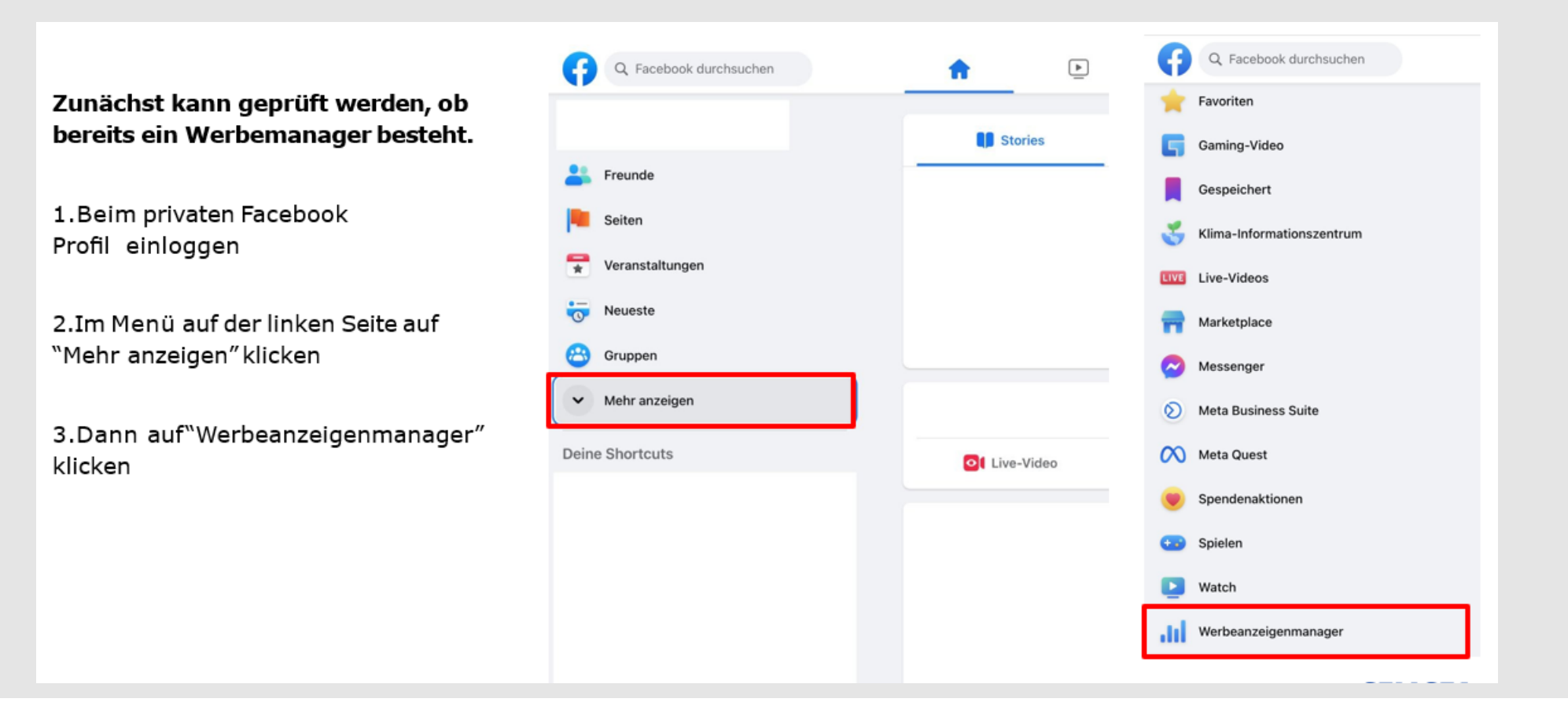

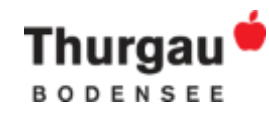

### Facebook Werbemanager aufsetzen

4. Besteht bereits ein Werbeanzeigenmanager kann dieser über die Werbekonto-ID zum Business Manager hinzugefügt werden

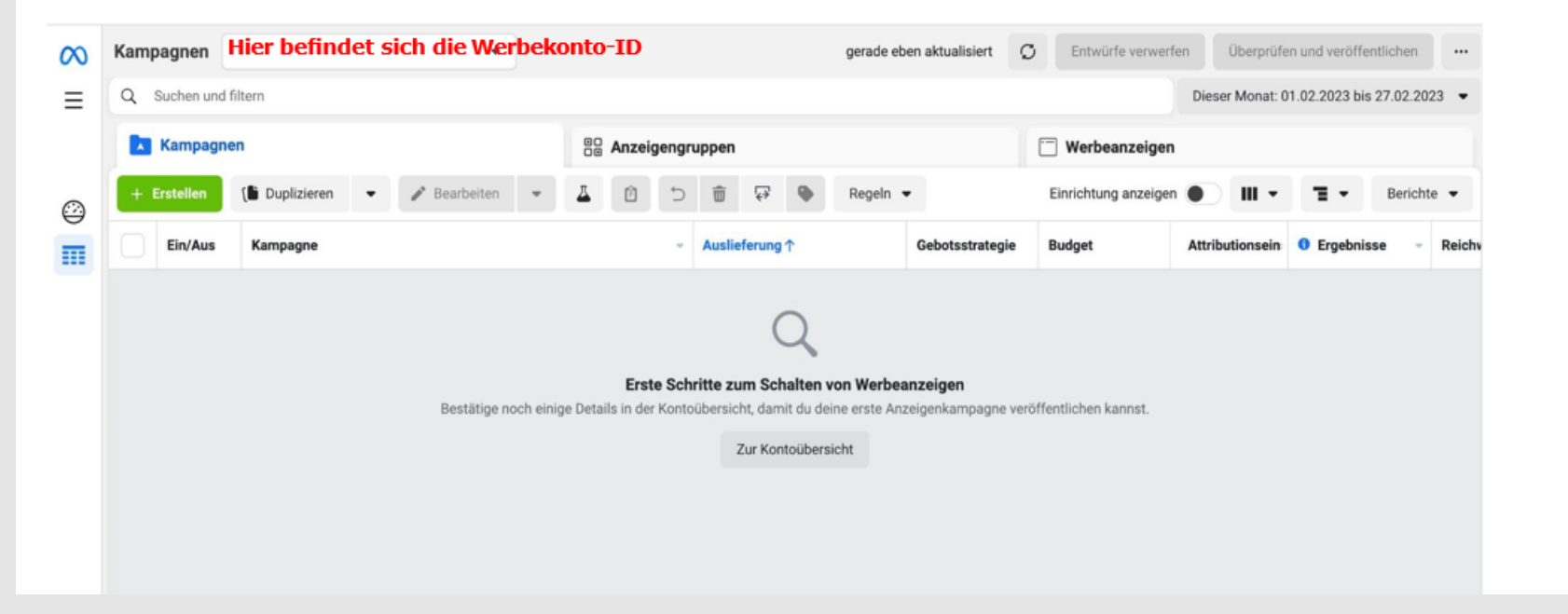

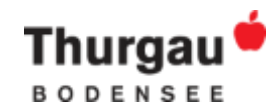

### Facebook Werbekonto aufsetzen

#### Werbekonten im Business Manager hinzufügen:

- Im Business Manager die Unternehmenseinstellungen aufrufen  $1.$
- Im Menü auf der linken Seite auf Konten und dann auf Werbekonten  $2.1$ klicken.
- Auf den blauen Dropdown-Button "Hinzufügen" klicken. 3.
- Eine der drei Optionen auswählen: Werbekonto hinzufügen, Zugriff 4. auf ein Werbekonto beantragen oder Neues Werbekonto erstellen.
- Anweisungen folgen, um Personen und Zugriffsrechte auszuwählen. 5.

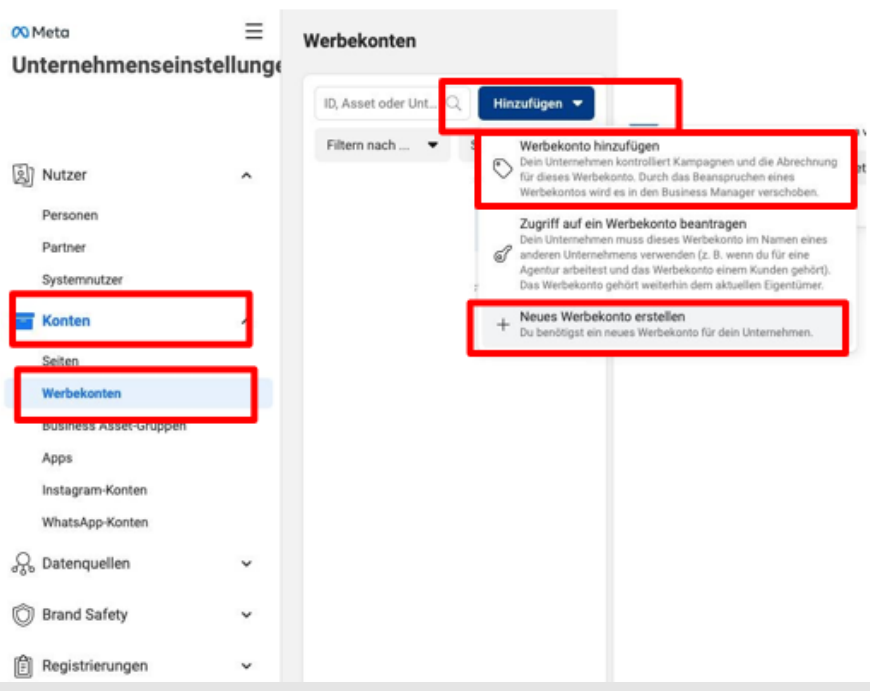

### **Weitere Infos bei Problemen:**

[https://www.facebook.com/business/help/910137316041095?id=420299598 837059](https://www.facebook.com/business/help/910137316041095?id=420299598837059)

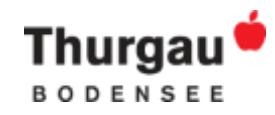

# **Pixel erstellen**

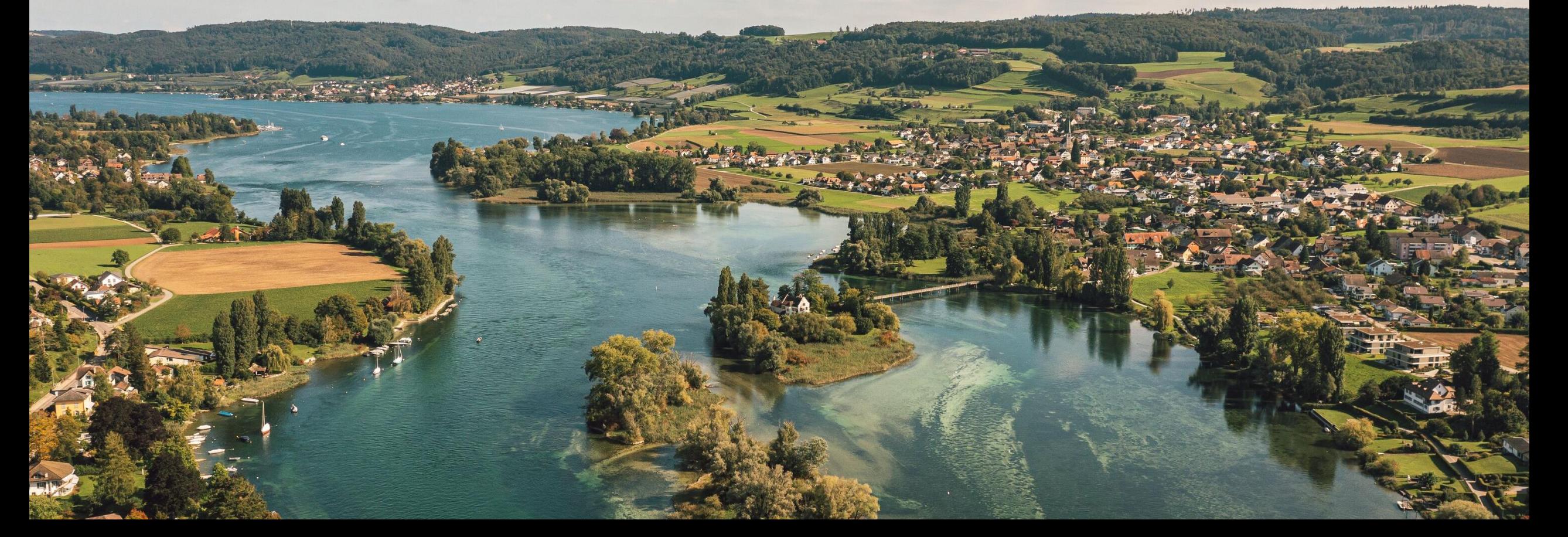

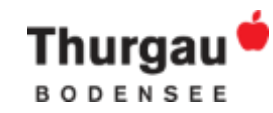

### Meta Pixel erstellen

Das Meta-Pixel ist ein Codeausschnitt, der auf der Website platziert wird, um Conversions zu melden, Zielgruppen zu erstellen und Insights darüber zu erhalten, wie Personen eine Website nutzen.

Um die Eigentumsrechte des Pixels zu erhalten, ist es best practice, dass der Pixel vom Kunden selbst erstellt wird.

#### Anleitung:

1.Im Business Manager auf Datenquellen und Pixel klicken 2. Oben rechts hinzufügen auswählen

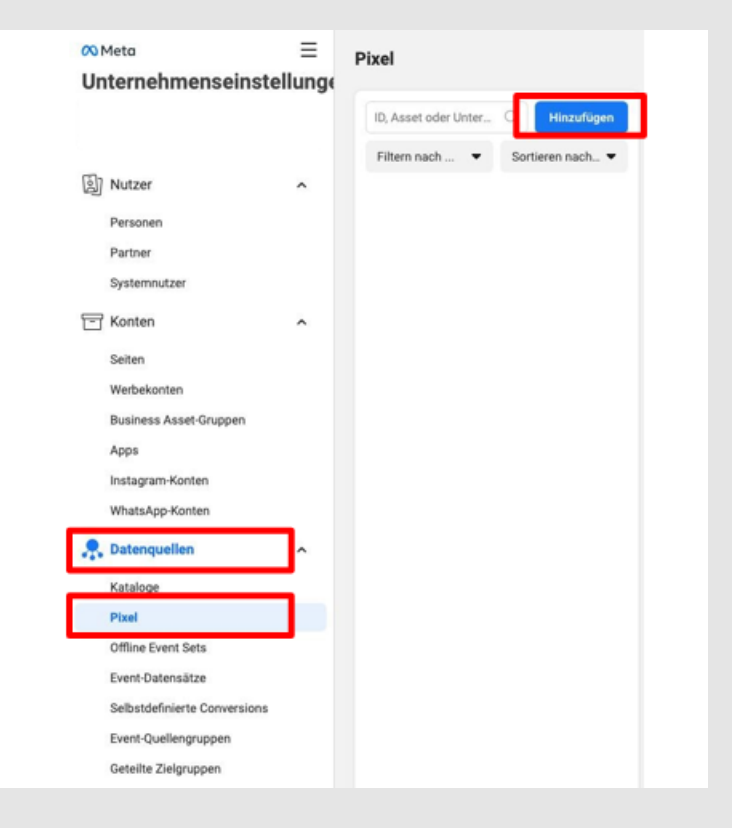

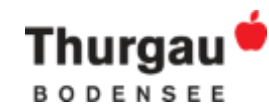

### Meta Pixel erstellen

#### 3. Pixel benennen und auf "Weiter" klicken

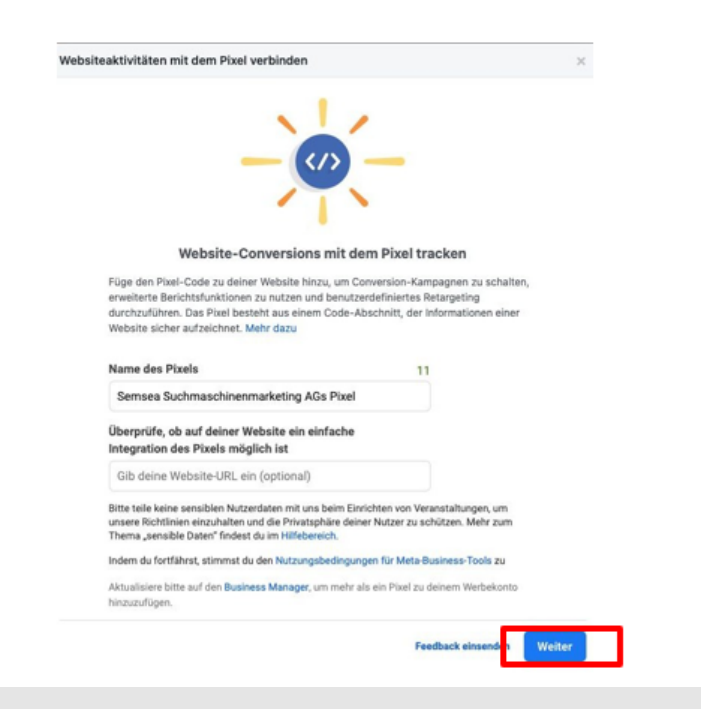

4. Für die Einrichtung via Tag Manager die manuelle Installation auswählen & Tracking Code an SEMSEA senden

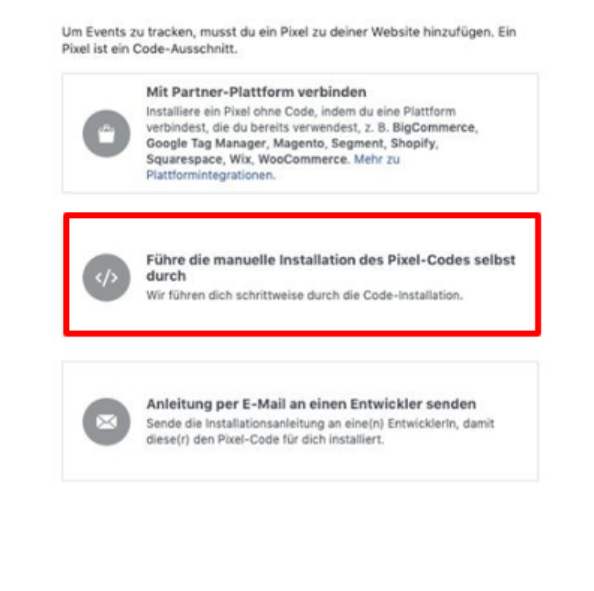

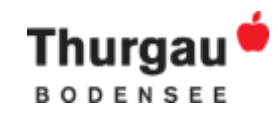

# **Kampagne aufsetzen**

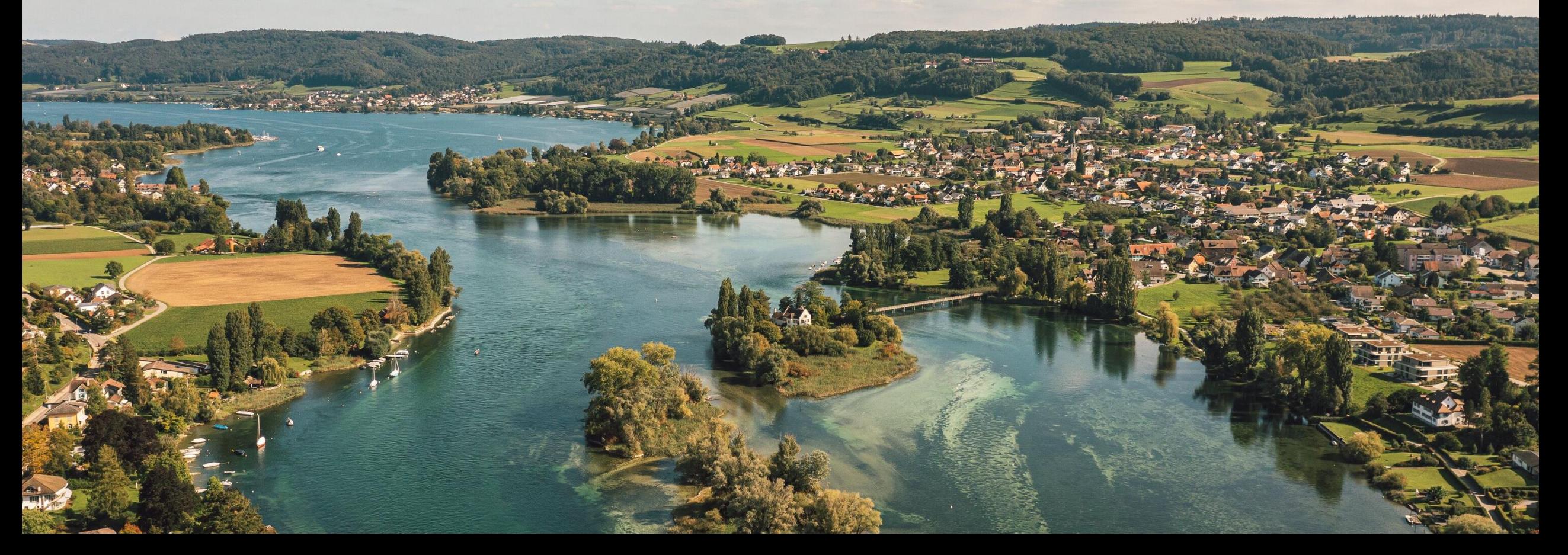

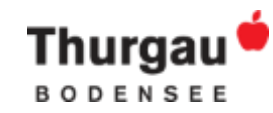

### Neue Kampagne erstellen

- Gehe auf business.facebook.com und wähle «Werbeanzeigemanager».
- Klicke unter «Kampagnen» auf «+ Erstellen»
- Wähle die passende Buchungsart (empfohlen: Auktion)
- Wähle das passende Kampagnenziel (z.B. Traffic).
- Verwende einen einheitlichen Kampagnennamen.
- Wähle das Advantage-Kampagnenbudget und ein Laufzeitbudget, wenn die Aufteilung auf die Anzeigegruppen Meta überlassen werden soll. Wenn ausgeschaltet, kann das Budget auf Anzeigruppen-Ebene definiert werden.

Weitere Infos: [A/B-Tests](https://www.thomashutter.com/facebook-a-b-tests-und-die-signifikanz-das-muss-beachtet-werden/?utm_source=Hutter+Consult+AG+Newsletter&utm_campaign=9ce1798b69-HUCONL_2020_11_22&utm_medium=email&utm_term=0_7a641549a8-9ce1798b69-173334541)

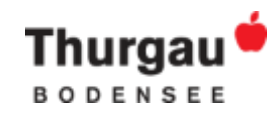

### Neue Anzeigegruppe

- Benenne die Anzeigegruppe passend.
- Definiere die Conversions (z.B. Website) und das Performance-Ziel (z.B. Anzahl der Link-Klicks maximieren, wenn keine [Meta-Pixel](https://www.facebook.com/business/help/952192354843755?id=1205376682832142) installiert sind).
- Wähle die dynamische Anzeigegestaltung, wenn du 10 Bilder oder Videos und je 5 Texte eingeben möchtest und Meta die dynamische Zusammenstellung der Ads überlässt. Wenn ausgeschaltet können mehrere unterschiedliche Anzeigen einzeln erstellt werden.
- Definiere den Zeitplan. Empfohlen: 10-30 Tage, danach Weiterführung möglich, wenn Kampagne gut läuft.
- Definiere die Zielgruppe und schliesse Zielgruppen von anderen aktiven Kampagnen aus, um Überschneidungen zu vermeiden. Demographische Angaben, Interessen und Verhaltensweisen können definiert werden. Lass die Zielgruppen eher offen, die richtige Grösse wird rechts unter «Zielgruppendefinition» angezeigt. Zielgruppen für zukünftige Verwendungen speichern. Custom [Audiences](https://www.thomashutter.com/website-facebook-custom-audiences-erstellen/) können erstellt werden, um Personen, die bereits Interesse am Unternehmen gezeigt haben, wieder anzusprechen. Quelle Website nur möglich bei Verwendung von [Meta-](https://www.facebook.com/business/help/952192354843755?id=1205376682832142)[Pixel](https://www.facebook.com/business/help/952192354843755?id=1205376682832142). Aus Custom Audiences können Lookalike Audiences erstellt werden, für ähnliche Personen.
- Wähle eine manuelle Platzierung aus, wenn du die Plattformen und Formate, wo die Anzeigen ausgespielt werden, selbst definieren möchtest.

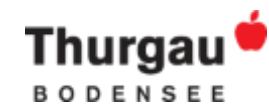

### Neue Anzeige

- Benenne die Anzeige passend.
- Wähle das Facebook- und Instagram-Konto aus.
- Anzeige konfigurieren.
	- o Werbeanzeige erstellen: Gestalte die Anzeige (z.B. Single Image, Video, Carousel) wie bei einem organischen Post. Anzeige für verschiedene Platzierungen anpassen. Miniaturbild Videos definieren.
	- o Vorhandenen Beitrag verwenden: Organischer Beitrag aus Konto verwenden. → Achtung: Nicht direkt auf Facebook auf den Bewerben-Button klicken! → keine konkrete Ziele etc. können ausgewählt werden, weswegen es viel teurer ist als über Kampagnen-Tool
- Bei dynamischen Anzeigen: möglichst alle Bilder, Textoptionen verwenden. Jedes Bild muss zu jedem Textbaustein passen. Jede Beschreibung muss zu jedem Titel und jedem Linktext passen.
- Call to Action und Verlinkung ergänzen. Mobileseite kontrollieren, da viele über Mobil auf Website kommen.
- Bei Verwendung von Trackings: Website-Events anklicken

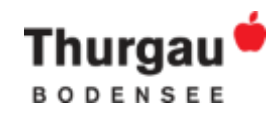

# **Zielgruppe**

- Unter Zielgruppen:
	- o Custom Audience: Gruppe von Personen, die bereits Interesse an Unternehmen gezeigt haben (z.B. Website-Besuchende, Video-Sehende etc.)

Quellen müssen vorhanden sein, z.B. Website-Besuchende nur mit Pixel möglich

o Lookalike Audience: Gruppen von Personen, die deiner Custom Audience möglich ähnlich ist.

Pro Land 1 Lookalike Audience erstellen (CH ca. 3% / DE ca. 1% wählen)

o Gespeicherte Zielgruppe: Zielgruppe mit definierten demographischen und geographischen Merkmalen, Verhaltensweisen und Interessen

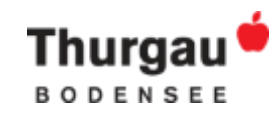

### Während der Laufzeit der Kampagne

- Kommentare anschauen und bearbeiten
- Anzeigen anschauen und optimieren (sobald Lernphase abgeschlossen)
- Nach Platzierung und weiteren Faktoren aufschlüsseln, um zu sehen, was wo wie gut läuft
- Anzeigegruppen oder einzelne Anzeigen die schlecht laufen (nach 5-7d) oder wenn Kosten zu hoch sind  $\rightarrow$  optimieren und wenn sich nichts verbessert  $\rightarrow$  pausieren
- Sobald Kampagne 1 Woche läuft, kann daraus eine Lookalike-Zielgruppe in neuer Anzeigegruppe erstellt werden
- Bei Dynamic Ads: Aufschlüsselung nach verschiedenen Elementen, Bilder und Texte anschauen, alle die schlecht laufen → auswechseln
- Wenn es mehrere Anzeigen in einer Anzeigegruppe hat: einige Tage nur die Hälfte der Anzeige laufen lassen, danach einige Tage diese Anzeigen stoppen und die andere Hälfte aktivieren → so sinkt Frequenz und Leute sehen nicht immer die gleichen Anzeigen

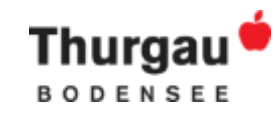

## Reporting – Richtwerte von TGT

### **Wichtige Kennzahlen für TGT:**

- Reichweite / erreiche Konten
- Interaktionen
- Aufrufe von Landing Pages
- Ausgaben in CHF

### **Bei Ziel Reichweite:**

- CHF 0.40 / 1000 erreichte Konten  $\rightarrow$  sehr gut
- CHF 1.- / 1000 erreichte Konten  $\rightarrow$  gut
- $\rightarrow$ CHF 2.-/ 1000 erreichte Konten  $\rightarrow$  schlecht Hinweis: Je grösser die Kampagne, desto kleiner die Reichweite (weil es nicht unbegrenzt neue Personen gibt)

### **Bei Ziel Traffic:**

- CHF 0.10 / Landingpage-Aufruf  $\rightarrow$  sehr gut
- CHF 0.30 / Landingpage-Aufruf  $\rightarrow$  gut
- > CHF 1.- / Landingpage-Aufruf  $\rightarrow$  schlecht Hinweis: Bei Anzeigegruppe mit Lookalikes sind die Kosten grundsätzlich tiefer als bei Anzeigegruppen nach Interessensprofilen

Google Analytics und Meta geben unterschiedliche Zahlen aus: TGT nimmt Zahlen von Meta

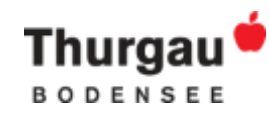

## Tipps & Tricks

- Verwende Untertitel in Videos für längere Wiedergabedauer.
- Formuliere Texte als Fragen für eine positive Conversion-Rate.
- Zeige in Videos Brandingelemente innerhalb der ersten 3 Sekunden, für eine positive Beeinflussung der Conversion-Rate.
- Platziere die Botschaft innerhalb der ersten 5 Sekunden, um die Werbeerinnerung zu steigern.
- Berücksichtige verschiedene Anzeigenformate für eine bessere Performance (Single Image, Video, Carousel etc.).
- Verwende keine Hashtags in Werbeanzeigen (klickbares Ziel, dass nicht unser Ziel ist).

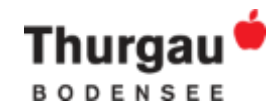

### Weitere Hilfestellungen

- **FB Blueprint: [Gratis Onlinekurse](https://www.facebook.com/business/learn)**
- **Hutter Consult: [Newsletter und Blog](https://www.hutter-consult.com/hutter-consult-ag/newsletter/)**
- **EXECUTE: [Semsea](https://www.semsea.ch/)**

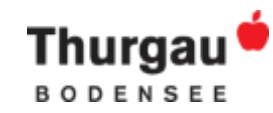

### Interesse an Workshop?

 $\rightarrow$  Info an nadine.pfister@thurgau-bodensee.ch

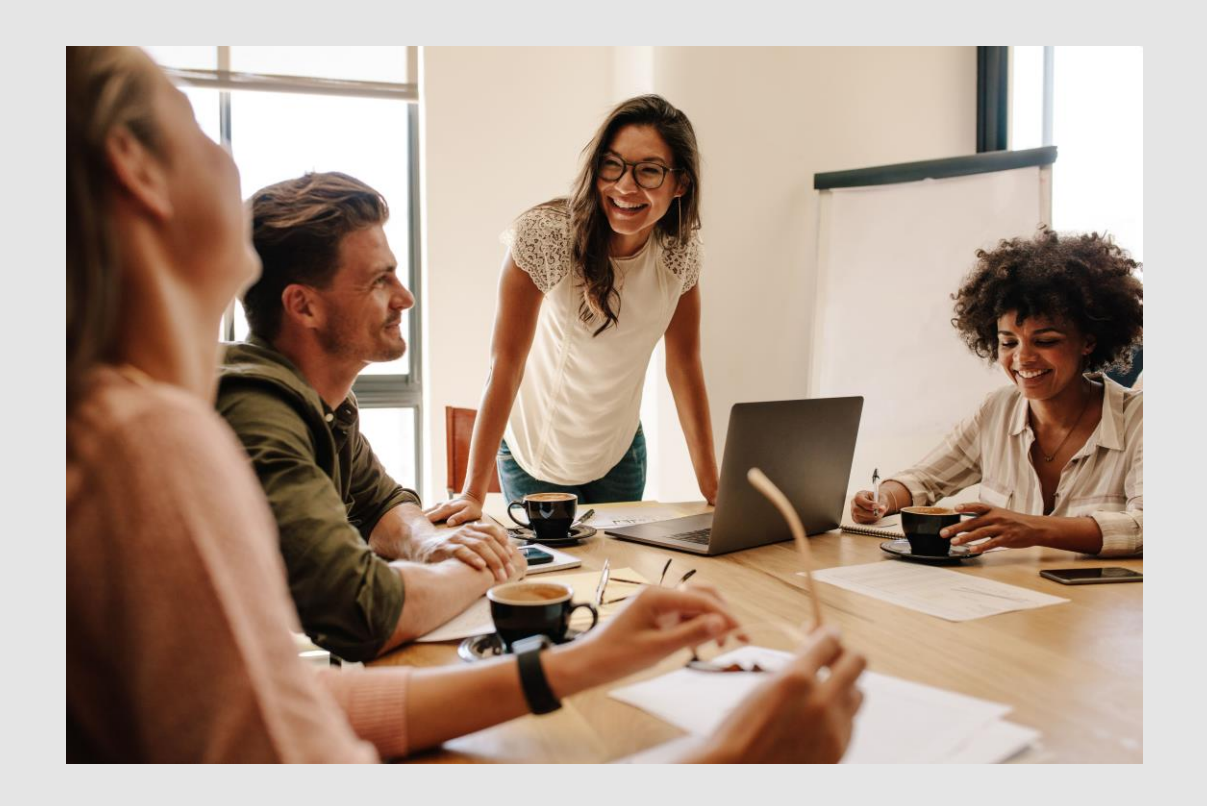

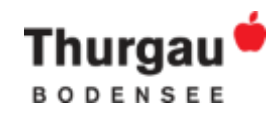

### **Hinweis**

*Diese Inhalte können schon in wenigen Wochen nicht mehr korrekt sein, da es auf Meta sehr oft Änderungen gibt. Dies ist als Arbeitsdokument zu verstehen. Alle Inhalte sind aus der Sicht von Thurgau Tourismus und gespickt mit persönlichen Erfahrungswerten. Es gibt nicht nur eine richtige Herangehensweise oder Lösung im Bereich Social Media. Andere Plattformen (Pinterest, Linkedin, Tiktok etc.) sind im Business Manager ähnlich aufgebaut je Plattform gibt es aber individuelle Punkte zu beachten.* 

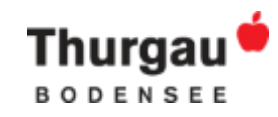

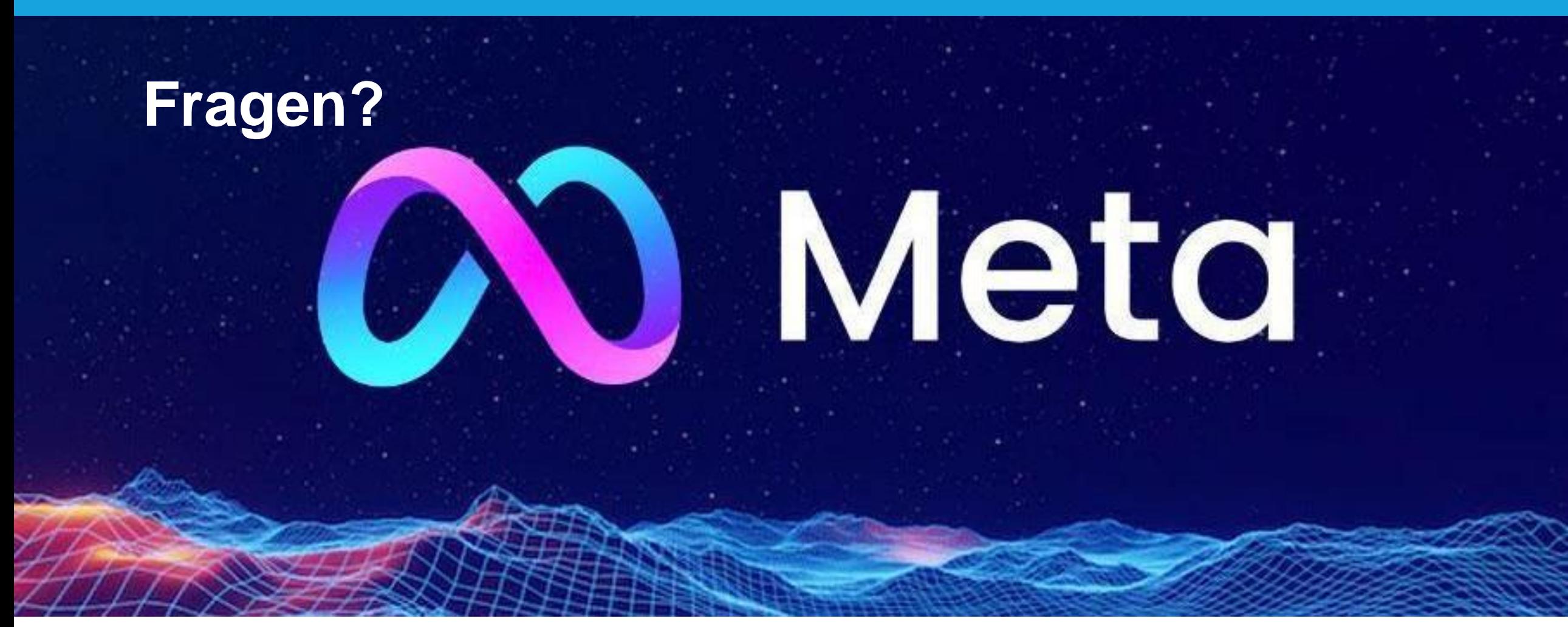

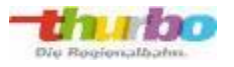

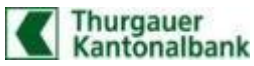

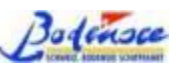

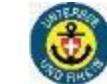

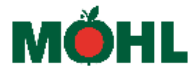

TOUR<sup>DE</sup> SUISSE

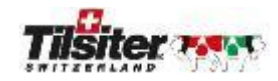

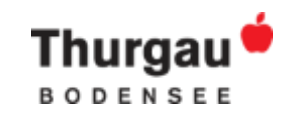

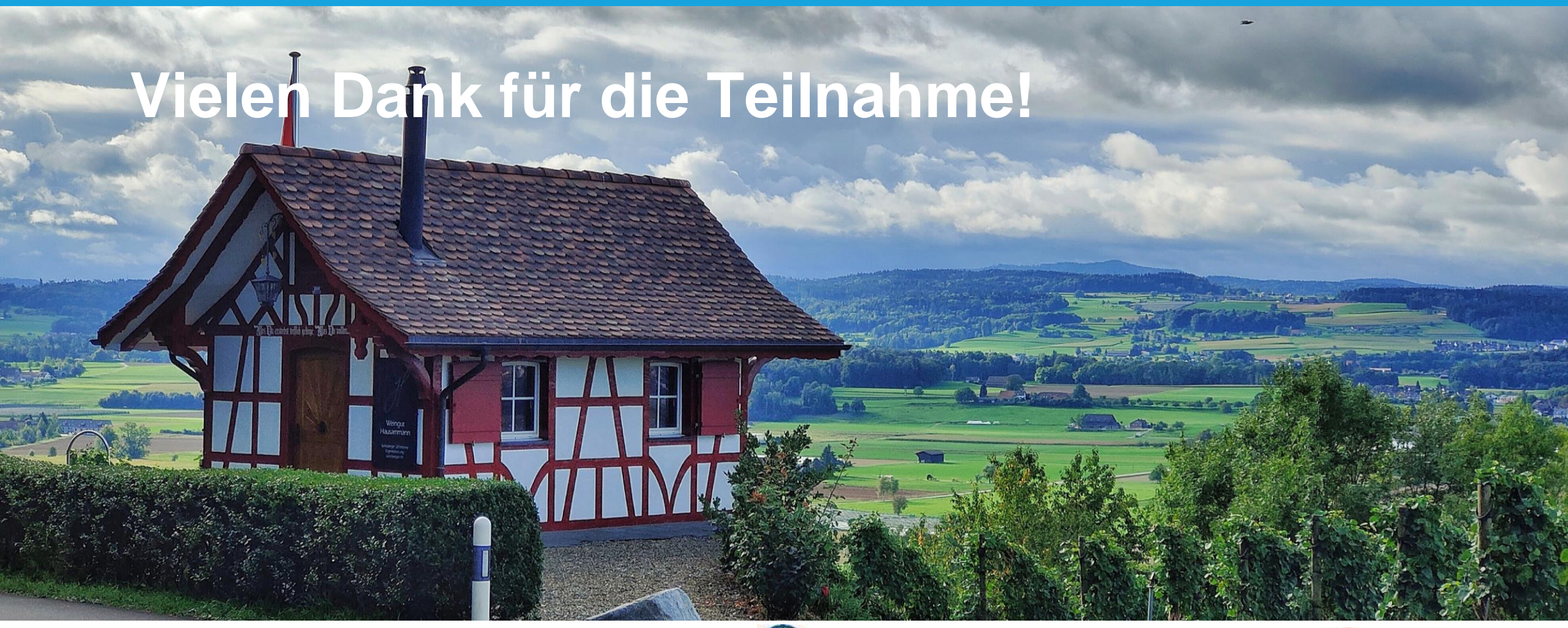

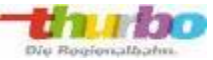

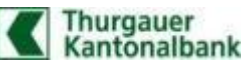

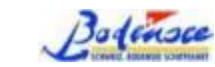

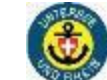

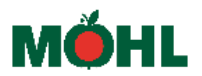

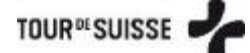

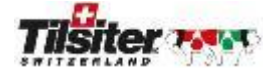